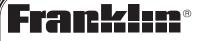

**DBD-4028DL** 

www.franklin.com

# German/English Dictionary

User's Guide BOOKMAN® III

# License Agreement

READ THIS LICENSE AGREEMENT BEFORE USING ANY BOOKMAN® PRODUCT. YOUR USE OF THE BOOKMAN PRODUCT DEEMS THAT YOU ACCEPT THE TERMS OF THIS LICENSE. IF YOU DO NOT AGREE WITH THESE TERMS, YOU MAY RETURN THIS PACKAGE WITH PURCHASE RECEIPT TO THE DEALER FROM WHICH YOU PURCHASED THE BOOKMAN PRODUCT AND YOUR PURCHASE PRICE WILL BE REFUNDED. BOOKMAN PRODUCT means the software product and documentation found in this package and FRANKLIN means Franklin Electronic Publishers, Inc.

#### LIMITED USE LICENSE

All rights in the BOOKMAN PRODUCT remain the property of FRANKLIN. Through your purchase, FRANKLIN grants you a personal and nonexclusive license to use the BOOKMAN PRODUCT on a single FRANKLIN BOOKMAN at a time. You may not make any copies of the BOOKMAN PRODUCT or of the data stored therein, whether in electronic or print format. Such copying would be in violation of applicable copyright laws. Further, you may not modify, adapt, disassemble, decompile, translate, create derivative works of, or in any way reverse engineer the BOOKMAN PRODUCT. You may not export or reexport, directly or indirectly, the BOOKMAN PRODUCT without compliance with appropriate governmental regulations. The BOOKMAN PRODUCT contains Franklin's confidential and proprietary information which you agree to take adequate steps to protect from unauthorized disclosure or use. This license is effective until terminated. This license terminates immediately without notice from FRANKLIN if you fail to comply with any provision of this license.

# **Key Guide**

# **Touch Keys**

**CONJ** Conjugates a word. **E/D** Toggles the entry la

Toggles the entry language between German and English.

DICT Goes to the dictionary.

LEARN Goes to the School Esse

Goes to the School Essentials menu.

mona.

## **Function Keys**

Turns the product on or off.

Displays a help message. When at an inflection screen, displays Grammar Guide section about the inflection you were viewing.

In the dictionary, goes to the Word Entry screen.

Backs up, erases a letter, or turns off the highlight at an entry.

EINGABE

Enters a word, selects an item, or begins a highlight in an entry.

Goes to the Organizer: Clock, Databank, Calculator, Metric Converter and Currency Converter. Press **MENÜ** to return to the dictionary.

MENÜ

Displays the main menus for the dictionary.

(?\*)

At the Word Entry screen, types a ? to stand for a letter in a word. At a menu, displays a menu item. At a dictionary entry, displays the headword. In games, reveals the word and forfeits the game.

Shifts to type capital letters and punctuation marks.

# **Key Guide**

Shifts to allow **auf**, **ab**, **vorig** and **nächste**, and find phrases.

Exits the book you were reading.

# Combination Keys\*

At a dictionary entry, pages up or down.

At a dictionary entry, displays the next or previous entry.

Transfers a word between books.

+J Types a hyphen.

►N Types an @.

+\_' Types a slash.

1 + ?\*

At the Word Entry screen, types an asterisk to stand for a series of letters in a word. In games, gives a hint.

## **Direction Keys**

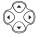

Move in the indicated direction.

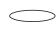

At menus and dictionary entries, pages down. At the Word Entry screen, types a space.

\*Hold the first key while pressing the second.

When the language or languages in your card are different from those in your built-in book, the key references may also be different. Please refer to the grid below for help in determining a particular key's function.

| Deutsch | Français | English | Italiano | Español    | Symbols               |
|---------|----------|---------|----------|------------|-----------------------|
| hilfe   | aide     | help    | guida    | ayuda      |                       |
| clear   | effac    | clear   | canc     | borrar     |                       |
| zurück  | arr      | back    | indietro | retro      | Ð                     |
| eingabe | entrer   | enter   | invio    | intro      |                       |
| menü    | menu     | menu    | menu     | menú       |                       |
| groß    | maj      | cap     | maiusc   | mayús      | 1                     |
| fn      | fn       | fn      | fn       | fn         | ☆                     |
| karte   | carte    | card    | sched    | tarjet     |                       |
| leer    | espace   | space   | spazio   | espaciador |                       |
| auf     | ht       | pg up   | giu      | abajo      | △;<br>fn+v            |
| ab      | bas      | pg dn   | su       | arrib      | ∇;<br>fn+₽            |
| nächste | suiv     | next    | seg      | sig        | ҈±+△;<br>fn+ <b>Φ</b> |
| vorig   | préc     | prev    | prec     | prev       | ҈ + √;<br>fn+•        |

# **Installing BOOKMAN Cards**

- 1. Turn your product off.
- 2. Turn your product over.
- 3. Align the tabs on the card with the notches in the slot.

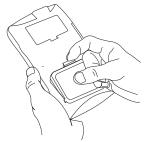

4. Press the card down until it snaps into place.

## ✓ Removing Cards

**Warning:** Never install or remove a BOOKMAN card while your product is on. Any information that was entered in the built-in book or card will be erased.

## ✓ BOOKMAN Card Troubleshooting

Make sure your BOOKMAN card is installed correctly. If your card is performing erratically, follow the reset instructions in "Resetting Your Product". If this does not fix the problem, remove the card and then remove the white rubber strip located between the two metal pins. Clean the rubber strip with your fingers and then replace it making sure it is completely in its notch.

# **Selecting This Book**

Once you have installed the card in your BOOKMAN, you must select this book. Follow these steps:

- 1. Turn your product on.
- 2. Press KARTE.

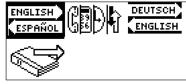

The built-in book is highlighted.

3. Press  $\odot$  or  $\odot$  to move the highlight to Deutsch/English.

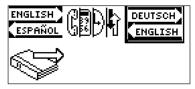

4. Press EINGABE to select it.

# **Changing the Language**

## Message Language

The first time you select this book, you must choose the message language. Press  ${\bf A}$  for German or press  ${\bf B}$  for English.

The message language is the language of prompts, help, and other messages. You can change the message language after your initial decision. See "Changing the Settings" to learn how.

## **Entry Language**

The entry language is the language in which you enter words at the dictionary Word Entry screen. This determines which dictionary you will use, German or English.

- Press MENÜ.
- 2. Use the direction keys to highlight and then press **EINGABE** to access the German-to-English dictionary.

Select at the icon menu to go to the English-to-German dictionary.

You can also touch **E/D** at the dictionary Word Entry screen to switch between German and English.

# For Your Information

#### √ Follow the Arrows

The flashing arrows on the right of the screen show which arrow keys you can press to move around menus or view more text.

## ✓ Help is Always at Hand

You can view a help message at any screen by pressing **HILFE**. Press **⊙** or **⊙** to read. To exit help, press **⊙**.

# **Using the Main Menu**

When you press **MENÜ**, you will see ten icons. Use these to quickly take you to different parts of your dictionary. Use the arrow keys to highlight the icon you want and press **EINGABE**. **Note:** If your BOOKMAN Card is in a 1450 or 1850 device, when you press **MENÜ** from the Organizer, you will go to the menu of the built-in book. To return to the book on the card, you must press **KARTE** and select it again.

# Understanding the Menu

₾

(Q)

GIVE GAVE GIVEN:

178

Goes to the English-to-German dictionary.

Goes to the German-to-English dictionary.

Goes to the School Essentials menu.

Goes to the Games menu.

Goes to the English conjugation prompt.

Goes to the German conjugation prompt.

Goes to the English traveller's phrases menu.

Goes to the German traveller's phrases menu.

Goes to My Word List.

Goes to the Tools menu.

# Viewing a demonstration or tutorial

- 1. Press MENÜ.
- 2. Use the arrow keys to highlight \[ \frac{172}{122} \] and press **EINGABE**.
- Press to highlight either *Tutorial* or *View Demo* and press **EINGABE**.
   To stop the demonstration or exit from the *Tutorial* and go to the Word Entry screen, press **CLEAR**.

To go to the main menu, press **MENÜ**.

# **Changing the Settings**

When using this dictionary, you can activate the *Learn a Word* feature, adjust the screen contrast, the shutoff time, the type size and the message language. The shutoff time is how long your product stays on if you forget to turn it off. *Learn a Word* helps you increase your vocabulary by displaying a different headword and definition each time you turn on your dictionary.

- 1. Press MENÜ.
- Settings will be highlighted. Press EINGABE to select it.
- 4. Press ⊙ or ⊙ to move ▶ to Learn a Word, Contrast, Shutoff, or Type Size or Anzeigesprache (Message Language).

- Press ⊙ or ⊙ to change the setting.
   Your changes are automatically saved.
- Press EINGABE when done.Press CLEAR to return to the dictionary Word Entry screen.

# Translating Words

Your dictionary is fully bilingual. To translate a German word into English, do the following.

- 1. Press MENÜ, highlight Light, and press EINGABE.
- 2. Type a German word (for example, lernen).

To erase a letter, press 🔄.

Note: you do not need to type accents.

To type accents if desired, type the letter (e.g., u) and press  $\odot$  repeatedly until the accent you want appears (e.g.,  $\ddot{u}$ ).

To type a capital, hold (1) and press a letter key.

To type a hyphen, hold **FN** and press **J**.

3. Press **EINGABE** to view the English definition.

Press © or \_\_\_\_\_ to scroll.

- 4. Hold **FN** and press or to view the next or previous definition.
- 5. Press CLEAR when done.

To translate an English word into German, change the entry language from German to English.

# ✓ Understanding Definitions

Dictionary entries consist of headwords, pronunciation, parts of speech, and/or definitions. Other forms of the word may follow the headword. After the definition, you may see a list of usage examples.

## ✓ Explanation of Genders

German nouns are different from English nouns in that they must either be masculine, feminine, or neuter. Each definition of a noun indicates which gender it is with *m*, *f*, or *n*.

## ✓ Correcting Misspellings

If you enter a misspelled word, a list of corrections appears. Highlight the word you want and then press **EINGABE** to see its dictionary entry.

## ✓ Choosing Multiple Forms

Some words in this dictionary have more than one form (e.g. *resume*, *resumé*, *résumé*). When the word you are looking up has multiple forms, the different forms appear in a list. Simply highlight the form you want and press **EINGABE** to see its dictionary entry. For example, enter *resume* at the dictionary Word Entry screen. Highlight the form you want and press **EINGABE** to see its dictionary entry. To go back to the Multiple Forms list, press .

# **Finding Letters in Words**

If you are uncertain about how to spell a word, type a question mark (?) in place of each unknown letter. To find prefixes, suffixes, and other parts of words, type an asterisk (\*) in a word. Each asterisk stands for a series of letters.

**Note**: If you type an asterisk at the beginning of a word, it may take a little while to find the matching words.

- 1. At a Word Entry screen, type a word with ?s and \*s.
  - To type an asterisk, hold (1) and press ?\*.
- 2. Press EINGABE.
  - A list of words matching the pattern you entered appears.
- 3. Press 🔾 to move the highlight to the word you want and press **EINGABE** to view its definition.
- 4. Press CLEAR when done.

# **Highlighting Words**

Another way to look up words is by highlighting them in dictionary entries, or word lists. You can then find *their* definitions, or add them to *My Word List*.

1. At any text, press **EINGABE** to start the highlight.

To turn the highlight off, press 🗇.

2. Use the arrow keys to move the highlight to the word you want.

To ... Press or Touch...

define the word view inflections CONJ add word to My Word List LEARN

3. Press CLEAR when done.

# **Using School Essentials**

School Essentials gives you country information and helpful expressions. It allows you to test your spelling, improve your vocabulary, browse the TOEFL® Test Word List, and receive grammar guidance.

To access the School Essentials menu, press **MENÜ**, highlight **\_\_\_\_\_**, and press **EINGABE**, or you can just touch **LEARN**.

To select an item, use ① to highlight your selection and press **EINGABE**.

TOEFL and the Test of English as a Foreign Language are registered trademarks of Educational Testing Service (ETS). This product is not endorsed or approved by ETS.

# **Using the Grammar Guide**

Your dictionary includes a helpful grammar guide that describes parts of speech. You can access this information in two ways.

### From the School Essentials Menu

- 1. Press **MENÜ**, highlight , and press **EINGABE**. Or you can touch **LEARN**.
- 2. Use  $\odot$  to highlight *Grammar Guide* and press **EINGABE**.
- 3. Press 🕤 to highlight the topic you want to study and then press **EINGABE**.
- 4. Press or  $\Theta$  to read.
- 5. Press **FN** + ① or ② to view the next or previous topic.

#### From an Inflection Screen

- 1. Press MENÜ, highlight GWE or GEET and then press EINGABE.
- 2. Type a word to conjugate and then touch CONJ.
- Press FN + ⊙ or ⊙ repeatedly to find the tense you want to read about in the Grammar Guide.
- Press HILFE.
   Information about the tense is displayed along with usage examples.
- 5. Press (a) to return to the inflection screen or press **CLEAR** to go to the dictionary Word Entry screen.

# **Advanced Verb Conjugations**

Conjugations show inflections, or changes in a word's gender, tense, etc. This dictionary includes extensive inflections of nouns, verb, modifiers and other words.

#### From the Icon Menu

- 1. Press MENÜ, highlight (German conjugation) and then press EINGABE.
  - To choose English conjugation, select . You can also touch **CONJ** and then touch **E/D** to choose the language.
- 2. Type a word (e.g., denken).
- 3. Touch CONJ.

If needed, highlight the part of speech or translation you want and press **EINGABE**.

The English translations appear below each German inflection.

- Press or ⊙ to scroll.
  - Press ?\* to display the root word.
- 5. Touch either **CONJ** or hold **FN** and press ① repeatedly to view more inflections. If the word is a noun, an adjective, or another modifier, then there won't be any other inflections.
- 6. Press CLEAR when done.

## From a Dictionary Entry

Some words have different parts of speech or multiple translations. You can easily find which part of speech or specific translation you will need to conjugate by first looking up the word and then touching **CONJ**. Follow this example.

1. Press MENÜ, use the arrow keys to highlight [ and then press EINGABE.

To choose English, select You can also touch **CONJ** and then **E/D** to choose the language.

- 2. Type a word (e.g., reden).
- 3. Choose a form, if needed.

In this case, choose reden. Capitalized words are usually nouns.

4. Press **EINGABE** to look it up.

Read the definition to find the verb you want (e.g., to talk).

5. Touch **CONJ** to conjugate the headword, reden.

Highlight the translation you want (e.g., talk) and press EINGABE.

These are the principal forms of the German verb "reden". The English translations are below each German inflection.

6. Press or  $\odot$  to scroll.

Press ?\* to display the root word.

- Touch either CONJ or hold FN and press repeatedly to view more inflections.
   If the word is a noun, an adjective, or another modifier, then there won't be any other inflections.
- 8. Press **CLEAR** when done.

## ✓ Accenting Letters

You can look up accented words without typing accents. If there are no Multiple Forms, the *German/English Dictionary* will take you directly to the word. If there are Multiple Forms, you will have to choose the correct word from a Multiple Forms list. See "Choosing Multiple Forms" for more information.

Remember, if you want to enter an accent yourself, type the letter and press  $\odot$  until the appropriate accent appears.

## ✓ Getting Grammar Guidance

When viewing inflections, you can press **HILFE** to go directly to the Grammar Guide and view detailed descriptions of how to use the inflections you were viewing along with usage examples.

## √ Viewing English Inflections

If you are unfamiliar with inflections, it may be helpful to look at some inflected forms of English verbs. Switch the entry language back to English, enter *write* and touch **CONJ** to see the different forms of the English verb "to translate".

This will give you a good idea of each inflection form.

## ✓ Verb Conjugations

The *German/English Dictionary* conjugates German verbs into the following forms: present, preterite, future, present subjunctive, future subjunctive, preterite subjunctive, present conditional, imperative, present participle, past participle, perfect indicative, pluperfect indicative, future perfect, perfect subjunctive, pluperfect subjunctive, and past conditional.

# Translating Traveller's Phrases

There are two ways in which you can translate several helpful phrases in categories ranging from Emergencies to Business Communication to Time & Dates.

## **Browsing Through Phrases**

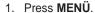

| 2. Highlight and then press <b>EINGABE</b> to view the English phrase | 2. | Highlight L | and then | press <b>EINGABE</b> | to view the | English | phrases |
|-----------------------------------------------------------------------|----|-------------|----------|----------------------|-------------|---------|---------|
|-----------------------------------------------------------------------|----|-------------|----------|----------------------|-------------|---------|---------|

Press to view the German phrases.

You can also hold **FN** and press ?\* to go straight to the Phrases menu in the same language as the lookup language.

- 3. Press ⊙ or ⊙ to highlight the category you want and press **EINGABE**. Press ⊙ or ⊙ to highlight a subcategory, if needed and press **EINGABE**.
- 4. Press ⊙ or ⊙ to highlight the phrase you want to translate and then press **EINGABE**.

## Searching for a Specific Phrase

- 1. Press **CLEAR** and touch **E/D** to select the lookup language, if needed.
- 2. Type a keyword for which you'd like to find a phrase (e.g., ticket).
- 3. Hold **FN** and press ?\*.
- 4. If more than one phrase is found, press 🕤 to scroll.

**Note:** When there are phrases containing a headword, they are listed at the end of the dictionary entry.

# Using My Word List

You can save up to 40 words total, in both English and German, in *My Word List* for personal study or review. *My Word List* is saved between sessions unless your product is reset.

# Adding Words from the Main Menu

- 1. Press MENÜ, highlight and press EINGABE.
  Or you can touch LEARN, and then press EINGABE.
- 2. Touch **E/D** to switch from the English to the German List, if needed.
- 3. Press 🕙 or 🕤 to highlight Add a Word and press EINGABE.
- 4. Type a word.
- Press EINGABE to add the word.
- Press CLEAR when done.

# Adding Words from the Dictionary Word Entry Screen

You can also add words to *My Word List* directly from the Word Entry screen. Since many German words are compounds from two or more words, you will have to add each component separately to your word list.

- Press CLEAR.
- 2. Touch **E/D** to choose the language of the word you want to add.
- 3. Type the word you want to add to your word list.

- 4. Touch LEARN.
  - Your selection is included in the menu item.
- Press EINGABE to add the word.
- 6. Press **CLEAR** to return to the dictionary Word Entry screen.

# ✓ Adding Highlighted Words

You can also add words to *My Word List* from definitions and correction lists. First highlight a word and then touch **LEARN**. *Add "your word"* will be highlighted. Press **EINGABE** to add the word.

# Viewing My Word List

- 1. Press MENÜ, highlight and press EINGABE.
- Touch E/D to switch to the English or German list, if needed.
   ...list: Empty will be displayed if the list is empty.
- 3. English List (or German List) will be highlighted.
- 4. Press **EINGABE** to view the list.

## Removing a Word from My Word List

In the My Word List menu, select Delete a Word. Highlight the word you want to delete and press EINGABE.

# Erasing My Word List

In the *My Word List* menu, first select the list you want to delete then select *Erase the List*. Press **Y** to erase the list or press **N** to cancel. **Note:** When you erase one list the other list is not erased.

# Playing The Games

You have seven fun games to choose from: Hangman, Conjumania, Gender Tutor, Word Train, Guess That Word, Word Auction, and Word Blaster.

# **Changing Game Settings**

Before you play, you can choose the source and size of the words, the skill level, the language, and whether or not graphics will be used.

- 1. Press MENÜ, highlight 🔘 , and press EINGABE.
- 2. Hold down and press to highlight *Game Settings* and press **EINGABE**.
- Use ⊙ or ⊙ to move ▶ to Words, Skill, Lang or Graphics.
   Words chooses the source of the words: All of them, TOEFL® List, My Word List, or Enter your own.

**Note**: Not all of the options are available in every game.

Skill determines how easy or difficult a game is.

When you use words from your personal list, words you miss are repeated more often to help you learn them.

- 4. Use ① or ① to change the setting you want.
- 5. Press **EINGABE** when done.

# Selecting a Game

In the Games list, use  $\bigcirc$  or  $\bigcirc$  to move the highlight to the game of your choice and press **EINGABE**.

## **Getting Help in the Games**

During any game you can read instructions by pressing HILFE.

You can get a hint by holding  $\stackrel{\textcircled{1}}{\bigcirc}$  and pressing ? or reveal the game word by pressing ?. **Note**: If you reveal the game word, you lose the round.

# **Transferring Words Between Books**

You can transfer a word from this dictionary to the built-in book.

- 1. Highlight a word in this dictionary.
  - To highlight a word in a dictionary entry, press **EINGABE** to start the highlight and use the arrow keys to move the highlight to the word you want.
- 2. Hold **FN** and press **KARTE**.
- 3. Highlight the icon of the other book.
- 4. Press EINGABE.

The word you highlighted appears in the other book.

5. Press **EINGABE** again if needed to search for that word.

# **Card Care**

Do not touch the metal contacts on the card.

Caution: Touching these electrical contacts with statically charged object.

Caution: Touching these electrical contacts with statically charged object.

**Caution**: Touching these electrical contacs with statically charged objects, including your fingers, could erase information entered in a card or built-in book.

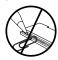

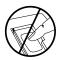

• Do not put excessive pressure on the cards.

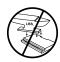

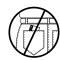

Do not expose the cards to heat, cold or liquids.

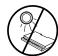

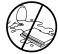

# **Copyrights, Trademarks, and Patents**

Model DBD-4028DL: German/English Dictionary

© 2003 Franklin Electronic Publishers, Inc., Burlington, N.J. 08016-4907 USA. All rights reserved.

© 2002 Ernst Klett Sprachen GmbH, Stuttgart, Federal Republic of Germany

© 1994 Erich und Hildegard Bulitta. All rights reserved.

FCC Tested To Comply With FCC Standards.

FOR HOME OR OFFICE USE.

ISBN 1-59074-172-2

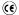

# Limited Warranty (U.S. only)

LIMITED WARRANTY, DISCLAIMER OF WARRANTIES AND LIMITED REMEDY

(A) LIMITED WARRANTY, FRANKLIN WARRANTS TO THE ORIGINAL END USER THAT FOR A PERIOD OF ONE (1) YEAR FROM THE ORIG-INAL DATE OF PURCHASE AS EVIDENCED BY A COPY OF YOUR RECEIPT YOUR FRANKLIN PRODUCT SHALL BE FREE FROM DEFECTS IN MATERIALS AND WORKMANSHIP, THIS LIMITED WARRANTY DOES NOT INCLUDE DAMAGE DUE TO ACTS OF GOD, ACCI-DENT, MISUSE, ABUSE, NEGLIGENCE, MODIFICATION, UNSUITABLE ENVIRONMENT OR IMPROPER MAINTENANCE, THE SOLE OBLIGA-TION AND LIABILITY OF FRANKLIN AND YOUR EXCLUSIVE REMEDY LINDER THIS LIMITED WARRANTY WILL BE REPAIR OR REPLACE-MENT WITH THE SAME OR AN EQUIVALENT PRODUCT OF THE DEFECTIVE PORTION OF THE PRODUCT. AT THE SOLE OPTION OF FRANKLIN IF IT DETERMINES THAT THE PRODUCT WAS DEFECTIVE AND THE DEFECTS AROSE WITHIN THE DURATION OF THE LIMIT-ED WARRANTY THIS REMEDY IS YOUR EXCLUSIVE REMEDY FOR BREACH OF THIS WARRANTY THIS WARRANTY GIVES YOU CER-TAIN RIGHTS: YOU MAY ALSO HAVE OTHER LEGISLATED RIGHTS THAT MAY VARY FROM JURISDICTION TO JURISDICTION. (B) DISCLAIMER OF WARRANTIES AND LIMITATION OF LIABILITY. EXCEPT FOR THE LIMITED WARRANTIES EXPRESSLY RECITED ABOVE, THIS FRANKLIN IS PROVIDED ON AN "AS IS" BASIS, WITHOUT ANY OTHER WARRANTIES OR CONDITIONS, EXPRESS OR IMPLIED, INCLUDING, BUT NOT LIMITED TO, WARRANTIES OF MERCHANTABLE QUALITY, MERCHANTABILITY OR FITNESS FOR A PARTIC-ULAR PURPOSE, OR THOSE ARISING BY LAW, STATUTE, USAGE OF TRADE, OR COURSE OF DEALING, THIS WARRANTY APPLIES ONLY TO PRODUCTS MANUFACTURED BY FRANKLIN AND DOES NOT INCLUDE BATTERIES. CORROSION OF BATTERY CONTACTS OR ANY OTHER DAMAGE CAUSED BY BATTERIES. NEITHER FRANKLIN NOR OUR DEALERS OR SUPPLIERS SHALL HAVE ANY LIABILITY TO YOU OR ANY OTHER PERSON OR ENTITY FOR ANY INDIRECT. INCIDENTAL, SPECIAL, OR CONSEQUENTIAL DAMAGES WHATSOEVER. INCLUDING, BUT NOT LIMITED TO, LOSS OF REVENUE OR PROFIT, LOST OR DAMAGED DATA OR OTHER COMMERCIAL OR ECONOMIC LOSS, EVEN IF WE HAVE BEEN ADVISED OF THE POSSIBILITY OF SUCH DAMAGES. OR THEY ARE OTHERWISE FORESEEABLE. WE ARE ALSO NOT RESPONSIBLE FOR CLAIMS BY A THIRD PARTY, OUR MAXIMUM AGGREGATE LIABILITY TO YOU. AND THAT OF OUR DEALERS AND SUPPLIERS. SHALL NOT EXCEED THE AMOUNT PAID BY YOU FOR THE FRANKLIN PRODUCT AS EVIDENCED BY YOUR PURCHASE RECEIPT. YOU ACKNOWLEDGE THAT THIS IS A REASONABLE ALLOCATION OF RISK. SOME STATES/COUNTRIES DO NOT ALLOW THE EXCLUSION OR LIMITATION OF LIABILITY FOR CONSEQUENTIAL OR INCIDENTAL DAMAGES. SO THE ABOVE LIMITATION MAY NOT APPLY TO YOU IF THE LAWS OF THE RELEVANT JURISDICTION DO NOT PERMIT FULL WAIVER OF IMPLIED WARRANTIES. THEN THE DURATION OF IMPLIED WARRANTIES AND CONDITIONS ARE LIMITED TO THE DURATION OF THE EXPRESS WARRANTY GRANTED HEREIN. (C) WARRANTY SERVICE: UPON DISCOVERING A DEFECT, YOU MUST CALL FRANKLIN'S CUSTOMER SERVICE DESK, 1-800-266-5626. TO REQUEST A RETURN MERCHANDISE AUTHORIZATION ("RMA") NUMBER, BEFORE RETURNING THE PRODUCT (TRANS-PORTATION CHARGES PREPAID) TO:

FRANKLIN ELECTRONIC PUBLISHERS, INC. ATTN: SERVICE DEPARTMENT ONE FRANKLIN PLAZA BURLINGTON, NJ 08016-4907

IF YOU RETURN A FRANKLIN PRODUCT, PLEASE INCLUDE A NOTE WITH THE RMA, YOUR NAME, ADDRESS, TELEPHONE NUMBER, A BRIEF DESCRIPTION OF THE DEFECT AND A COPY OF YOUR SALES RECEIPT AS PROOF OF YOUR ORIGINAL DATE OF PURCHASE. YOU MUST ALSO WRITE THE RMA PROMINENTLY ON THE PACKAGE IF YOU RETURN THE PRODUCT, OTHERWISE THERE MAY BE A LENGTHY DELAY IN THE PROCESSING OF YOUR RETURN. WE STRONGLY RECOMMEND USING A TRACKABLE FORM OF DELIVERY TO FRANKLIN FOR YOUR RETURN.

# Limited Warranty (EU and Switzerland)

This product, excluding batteries and liquid crystal display (LCD), is guaranteed by Franklin for a period of two years from the date of purchase. It will be repaired or replaced with an equivalent product (at Franklin's option) free of charge for any defect due to faulty workmanship or materials.

Products purchased outside the European Union and Switzerland that are returned under warranty should be returned to the original vendor with proof of purchase and description of fault. Charges will be made for all repairs unless valid proof of purchase is provided.

This warranty explicitly excludes defects due to misuse, accidental damage, or wear and tear. This guarantee does not affect the consumer's statutory rights.

# Limited Warranty (outside U.S., EU and Switzerland)

This product, excluding batteries and liquid crystal display (LCD), is guaranteed by Franklin for a period of one year from the date of purchase. It will be repaired or replaced with an equivalent product (at Franklin's option) free of charge for any defect due to faulty workmanship or materials.

Products purchased outside the United States, the European Union and Switzerland that are returned under warranty should be returned to the original vendor with proof of purchase and description of fault. Charges will be made for all repairs unless valid proof of purchase is provided.

This warranty explicitly excludes defects due to misuse, accidental damage, or wear and tear. This guarantee does not affect the consumer's statutory rights.